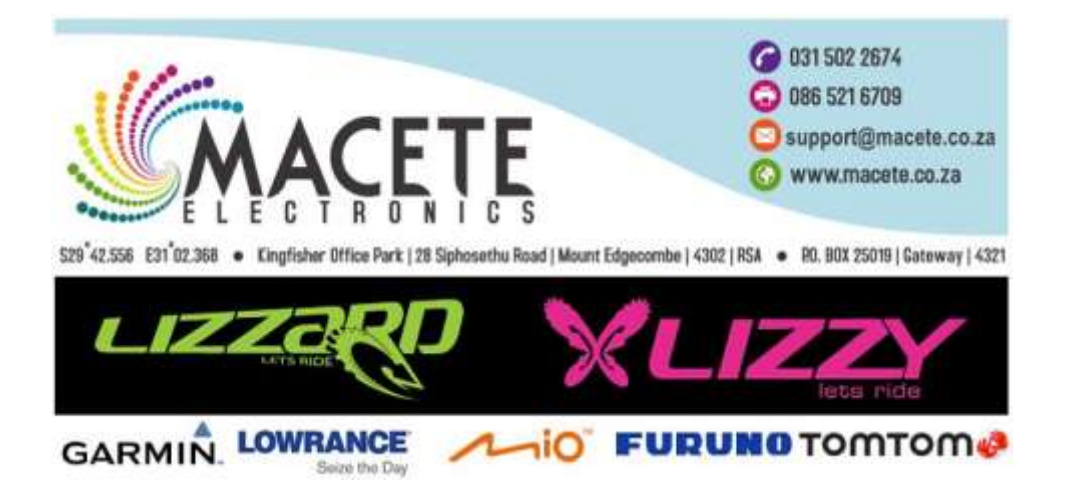

Here is how to upload tracks to a Garmin GPS devices.

# **Download Garmin Basecamp from the following web link for Windows**:

<http://www.garmin.com/en-US/shop/downloads/basecamp>

- 1. Scroll down the page and click Download Now under Windows Requirements
- 2. Run the downloaded BaseCamp.exe file
- 3. If you are unable to find your download or your browser doesn't prompt to run it, with the web browser open, press Ctrl+J and select the file from your downloads
- 4. Follow the onscreen prompts to complete installation

## **Download Garmin Basecamp from the following web link for Mac:**

Go to: <http://www.garmin.com/en-US/shop/downloads/basecamp> Click Download Now under the Mac Requirements Open the BaseCampforMac.dmg file In the new Finder window, double click on the Garmin BaseCamp icon Follow the onscreen prompts to complete installation

## **To import attached GPX file into BaseCamp on Window:**

- 1. Click on the File drop-down menu
- 2. Click Import...
- 3. Browse to the GPX file location from the Import File window
- 4. Click open for Windows or import for Mac
- 5. Once the GPX file has been loaded you should then be able to transfer the data contained within to your GPS device.

## **To send data to the device on Windows:**

- 1. Connect the device to your computer
- 2. Select the list name under My Collection > WFO Creighton *(For all other Garmin devices accept Foretrex devices or older eTrex unit i.e. H/VISTA/LEGEND etc):*
	- oTo send saved data to the device:
		- 1. Click on the **WFO Creighton** list
		- 2. Click the **Device** drop-down menu
		- 3. Hover over **Send To Device**

## 4. Click **Send WFO Creighton to Device**

- 3. Select the device to which you want to send the selected data
- 4. Click **OK**

## **To send data to the device on Mac:**

- 1. Click on a **WFO Creighton' list**
- 2. Click the **Transfer** drop-down menu
- 3. Click **Send 'WFO Creighton' to Device**
- 4. Check the boxes for the data you want to send
- 5. Click Send to send a list of all saved data to the device